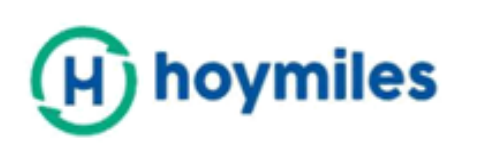

# **UWAGI TECHNICZNE**

Zarządzanie eksportem za pomocą DTU Pro 3 Generacji

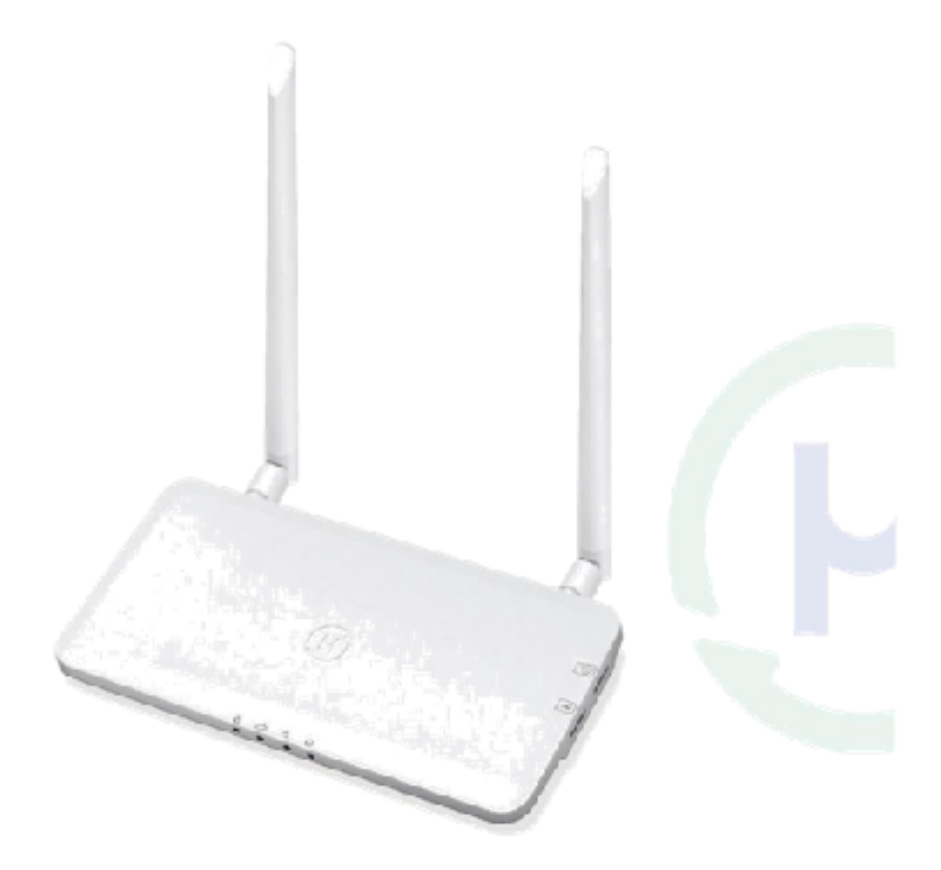

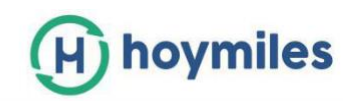

# **Spis treści**

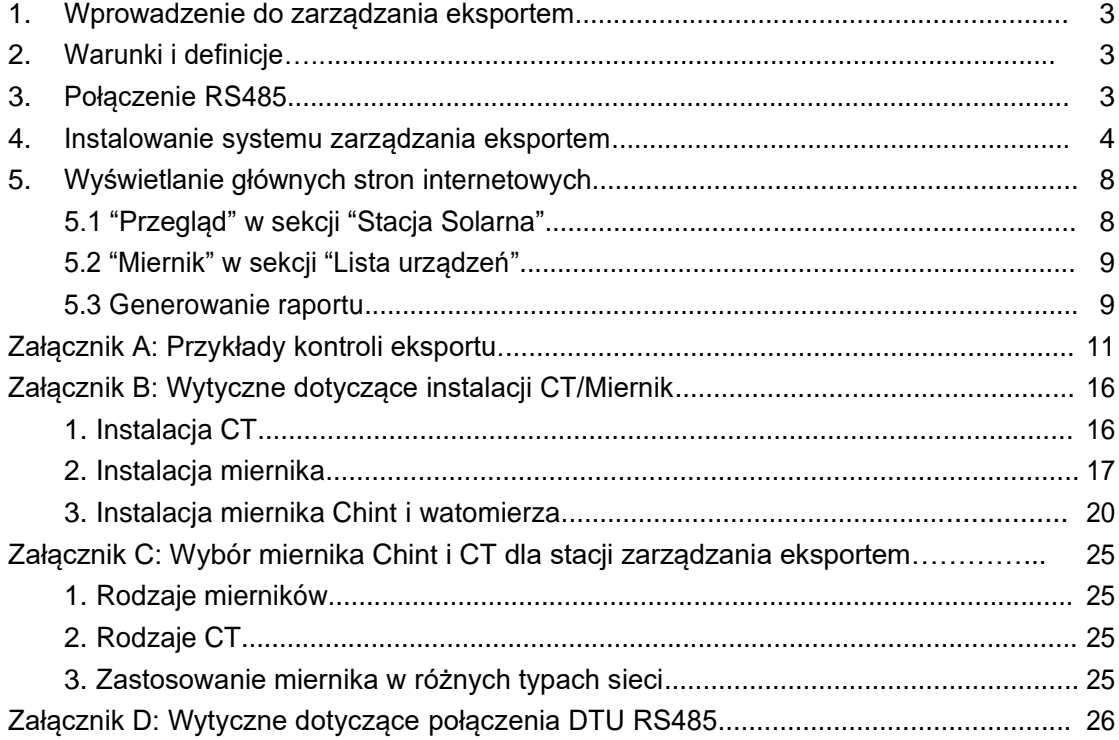

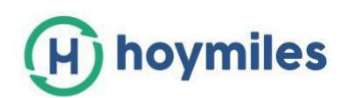

# <span id="page-2-0"></span>**1. Wprowadzenie do zarządzania eksportem**

W celu utrzymania poziomu bezpieczeństwa i jakości sieci, lokalne władze niektórych krajów ograniczają eksport energii fotowoltaicznej przesyłanej do sieci. Aby spełnić ten wymóg, Hoymiles opracował rozwiązanie do zarządzania eksportem, które może pomóc użytkownikom zainstalować większy system PV bez naruszenia przepisów eksportowych.

# **2. Warunki i definicje**

- **Eksport:** Energia przesłana do sieci.
- **Produkcja:** Moc wytwarzana przez system mikroinwertera fotowoltaicznego.
- **Zużycie:** Energia pobierana przez lokalne obciążenia.
- **Licznik energii słonecznej:** Licznik zainstalowany na wyjściu mikroinwerterów, który odczytuje moc/energię wytwarzaną przez system mikroinwerterów PV..
- **Licznik obciążenia**: Licznik zainstalowany po stronie obciążenia lokalnego, który odczytuje wykorzystaną moc/energię.
- **Licznik sieci:** Licznik zainstalowany po stronie podłączenia do sieci, który odczytuje moc/energię przesłaną do sieci.
- **Transformator prądowy**(Current Transformer-CT): Transformator zaciska się na okablowaniu w celu wykrycia przepływu prądu.
- **Licznik**: Urządzenie mierzące przepływ energii.
- **DTU**: Data Transfer Unit, urządzenie odbiera dane z mikroinwertera I miernika, a następnie przesyła je na platformę monitorującą.

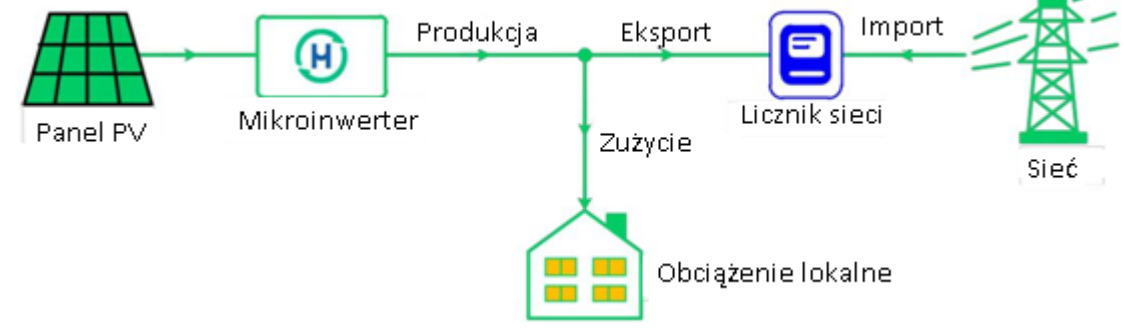

# **3. Połączenie RS485**

W systemie zarządzania eksportem Hoymiles potrzebne są bramka Hoymiles, DTU-Pro i licznik. Licznik jest instalowany po stronie obciążenia lub po stronie sieci w celu pomiaru zużycia lub mocy eksportowej. Jeśli kontrola eksportu jest włączona, DTU-Pro dostosuje wytwarzanie energii PV, aby zapewnić, że moc eksportu nie przekroczy limitu podanego przez użytkownika. Jeśli użytkownik chce tylko znać dokładne generowanie fotowoltaiki, wystarczy zainstalować licznik po stronie słonecznej, a następnie DTU-Pro zbierze dane z tego licznika, a użytkownik uzyska wartości generowane przez instalacje na platformie monitorowania Hoymiles.

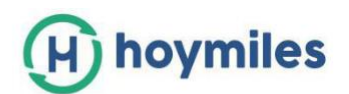

<span id="page-3-0"></span>Jeśli jest tylko jeden moduł DTU zastosowany w małym systemie fotowoltaicznym to port RS485 miernika jest podłączony bezpośrednio do portu RS485 DTU-Pro za pomocą ekranowej skrętki.

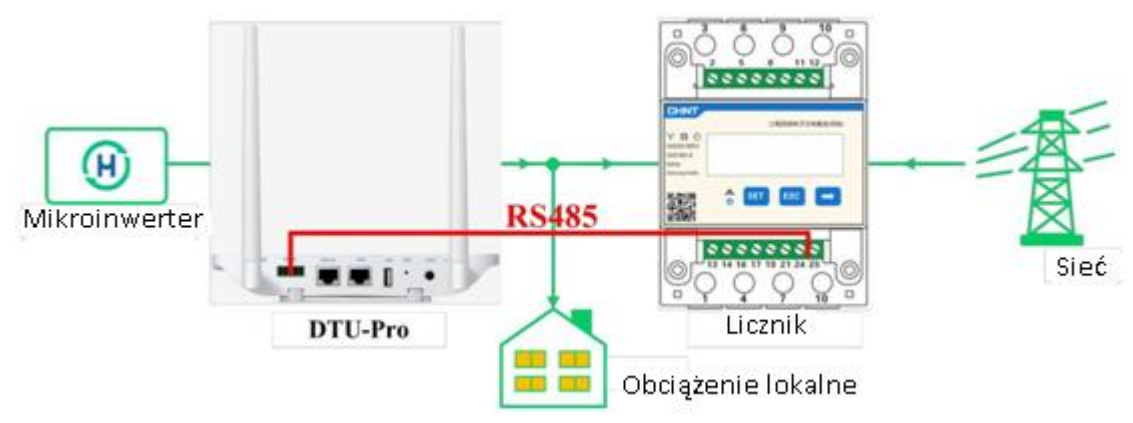

Jeśli w instalację zaangażowanych jest więcej niż jeden moduł DTU to port RS485 miernika jest doprowadzony do szeregowego połączenia portów RS485 modułów DTU-Pro.

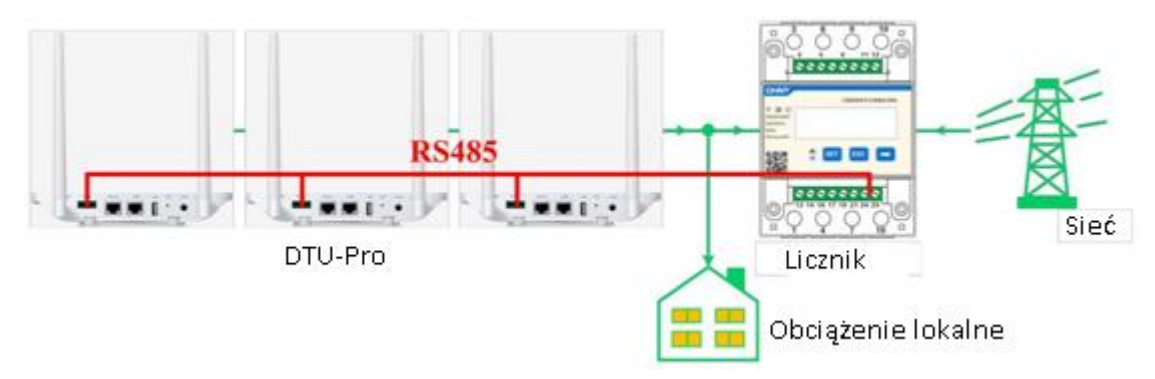

# **4. Instalowanie systemu zarządzania eksportem**

W celu zainstalowania systemu zarządzania eksportem Hoymiles wykonaj następujące czynności. Przed instalacją potwierdź czy masz uprawnienia do tego systemu. Jeśli nie, skontaktuj się z instalatorem, sprzedawcą lub pomocą techniczną Hoymiles.

#### **Krok 1: Potwierdź typ kontroli eksportu:**

- **Typ 1:** Eksport zerowy: ograniczenie mocy eksportowej do zera, aby zapobiec generowaniu zasilania do sieci.
- **Typ 2:** Limit eksportu: ograniczenie mocy eksportu w ramach określonej wartości.
- **Typ 3:** Monitorowanie produkcji I zużycia: umożliwia wysoki poziom dokładności pomiaru wytworzonej energii przez instalacje PV.

*Uwaga:Więcej informacji na temat kontroli eksportu można znaleźć w załączniku A*.

**Krok 2: Potwierdź typ sieci: typ sieci różni się w zależności od kraju, wybierz odpowiedni typ sieci.**

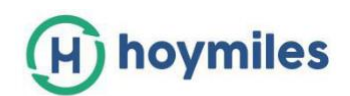

 **Jednofazowy 230V:** Głównie dla systemów resztkowych w większości krajów z wyjątkiem Ameryki Północnej i Ameryki Południowej. Napięcie fazowe może zmieniać się od 220 V do 240 V. Wyjścia mikroinwerterów są podłączone między linią pod napięciem a linią neutralną, L1 ~ N.

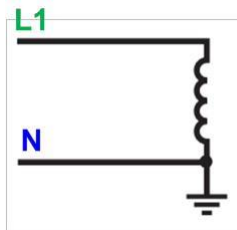

 **Trójfazowy 230V/400V:** Głównie do systemów komercyjnych w większości krajów z wyjątkiem Ameryki Północnej i Ameryki Południowej. Napięcie fazowe może zmieniać się od 220 V do 240 V. Wyjścia mikroinwerterów są podłączone między linią pod napięciem a linią neutralną, L1 ~ N, L2 ~ N lub L3 ~ N.

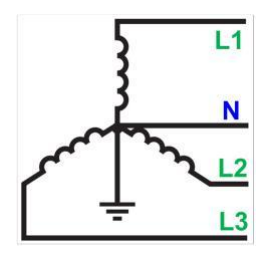

 **Split-fazowy 120V/240V:** Głównie dla systemów resztkowych w Ameryce Północnej i Ameryce Południowej. Napięcie fazowe może zmieniać się od 110 V do 120 V. Wyjścia mikroinwerterów są podłączone między dwiema liniami pod napięciem, L1 ~ L2.

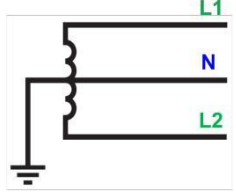

 **Trójfazowe 120V/208V:** Głównie do systemów komercyjnych w Ameryce Północnej i Ameryce Południowej. Napięcie fazowe może zmieniać się od 110 V do 127 V. Wyjścia mikroinwerterów są podłączone między dwiema liniami pod napięciem,  $L1 \sim L2$ ,  $L2 \sim L3$  lub  $L3 \sim L1$ .

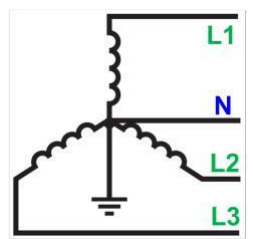

#### **Krok 3: Potwierdź pojemność obciążeń dla wyboru CT i miernika:**

Upewnij się, że zakres CT/miernika może obejmować maksymalną moc obciążenia lub moc generowaną przez system fotowoltaiczny.

*Uwaga:* Informacje na temat wyboru modeli mierników i CT znajdują się w Załączniku C.

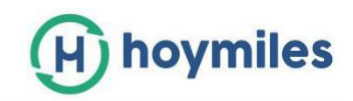

**Krok 4: Przygotuj ekranowany kabel RS485 skrętki o odpowiedniej długości.**

**Krok 5: Uzupełnij bazę okablowania miernika i CT zgodnie z wymaganiami systemowymi (patrz Załącznik B).**

W przypadku miernika Chint zapisz SN miernika w celu dalszego wykorzystania. Pozycje SN miernika znajdują się na poniższych zdjęciach:

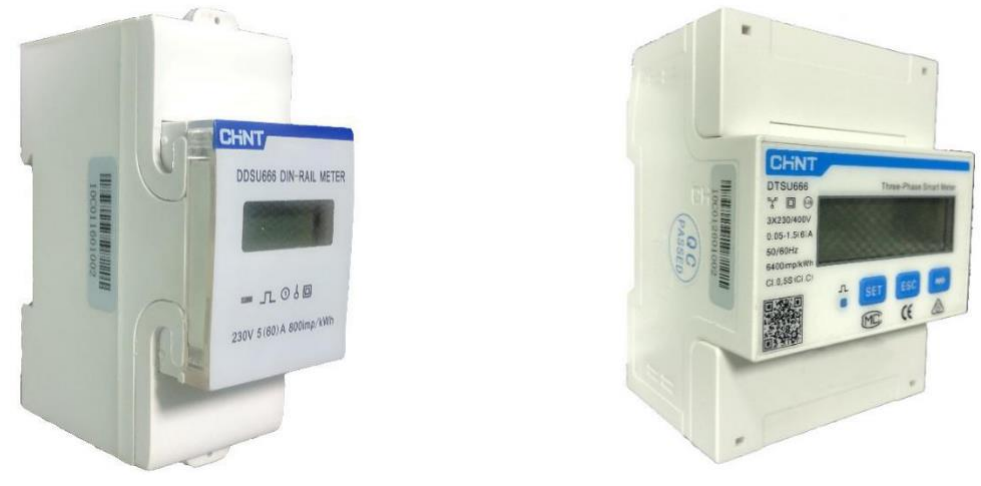

Dla DDSU666 Dla DTSU666

. **Uwaga:** Upewnij się, że SN miernika w jednym systemie nie zostanie

#### zduplikowany

W przypadku miernika WattNode, 12-cyfrowy numer SN miernika zaczyna się od "10C1", a kolejne 8 cyfr znajduje się w przełączniku DIP miernika. Pozycja w górę oznacza "1", a pozycja w dół oznacza "0".

Przykład:

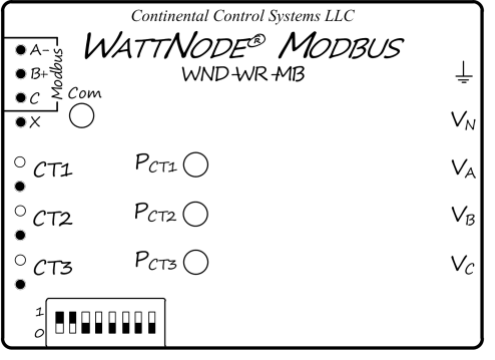

Licznik SN wynosi: 10C111000001 Licznik SN wynosi: 10C111101000

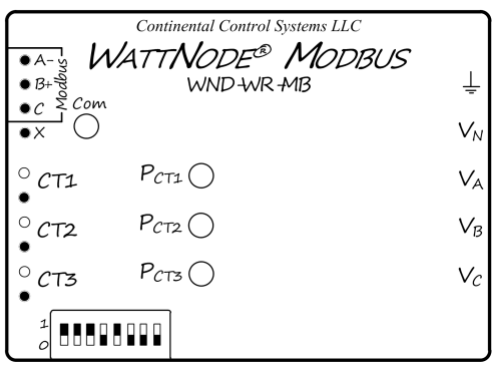

#### *Uwaga*:

- 1. Upewnij się, że SN miernika w jednym systemie nie będzie duplikowany. Można zróżnicować SN miernika, zmieniając położenie przełącznika DIP na mierniku.
- 2. Proszę zmienić tylko pierwsze 6 cyfr z lewej strony, aby zróżnicować SN miernika, i ostatnie 2 cyfry z prawej strony trzymać w dolnej pozycji.

#### **Krok 6: Użyj kabla RS485 podłącz port A z miernika do portu A z DTU i port B z miernika do portu B z DTU (patrz Załącznik D).**

**Krok 7: Podłącz kabel zasilający do DTU i włącz DTU.**

#### **Krok 8: Uzupełnij ustawienia na platformie.**

- a. Utwórz nową stację z platformy monitorowania.
- b. Zaznacz pole przed "Włącz zarządzanie eksportem".

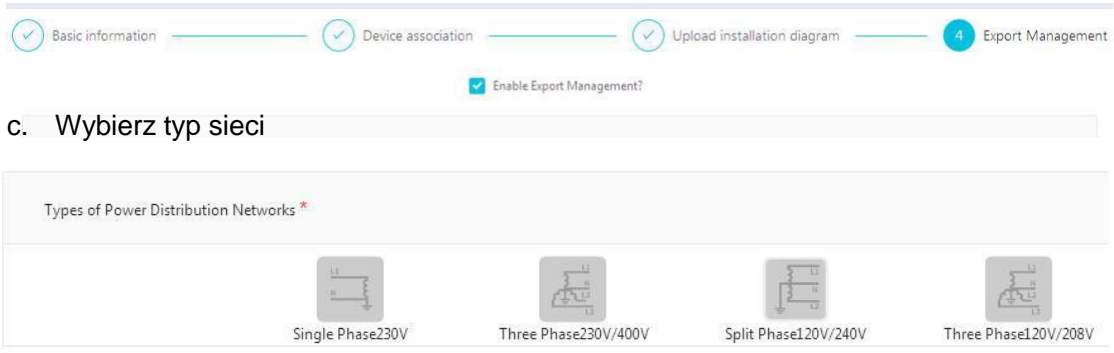

d. Wybierz lokalizację, w której miernik został zainstalowany i wprowadź identyfikator miernika. Wprowadź również prąd znamionowy przekładnika prądowego, jeśli jest wymagany.

**Uwaga:** Upewnij się, że SN miernika w jednym systemie nie zostanie zduplikowany. Metering Configuration<sup>\*</sup>

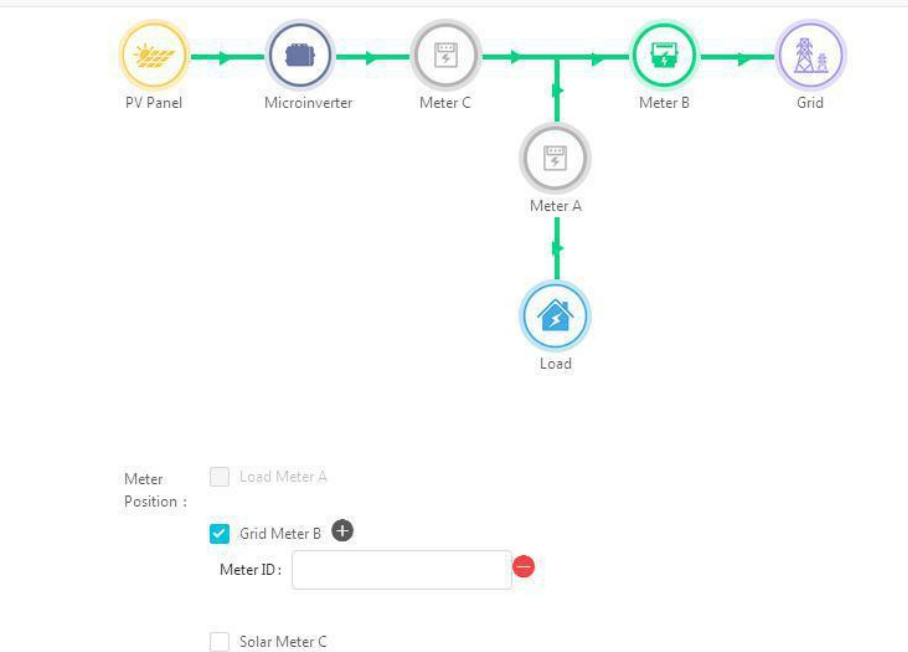

e. Włącz funkcję Export Power Limit, aby włączyć kontrolę eksportu, wprowadź wartość limitu i kliknij "Finish", aby zakończyć tworzenie stacji. *Uwaga:* W przypadku systemu trójfazowego wybierz metodę kontroli eksportu: **Podsumowanie:** dla większości aplikacji zastosuj tę metodę, która kontroluje eksport według łącznej wartości z trzech faz(np. Faza A=500W, Faza B= -300W, Faza C=-200W)

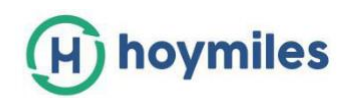

<span id="page-7-0"></span>**Na fazę**: w niektórych krajach należy odnieść się do wymagań lokalnych władz sieci, należy kontrolować eksport na każdej fazie (np. Faza A = Faza B = Faza C = 0)

f. Przejdź do strony "Separacja faz elektrycznych" na stronie stacji i przypisz wszystkie mikroinwertery do każdej fazy (stosuj tylko dla systemu trójfazowego, który wykorzystuje eksport kontrolny metodą "na fazę").

**Uwaga**: Upewnij się, że mikroinwertery rozdzielone na każdą fazę są zgodne z faktycznymi warunkami instalacji.

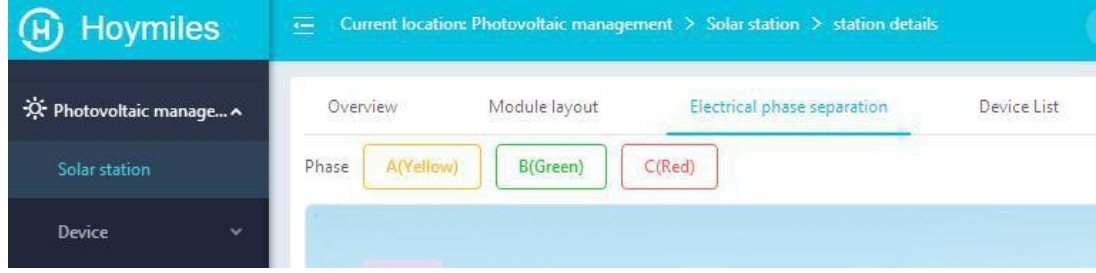

g. Kliknij "Sieć fazowa" i zakończ tworzenie stacji (dotyczy tylko systemu trójfazowego, który korzysta z eksportu sterowania metodą "na fazę").

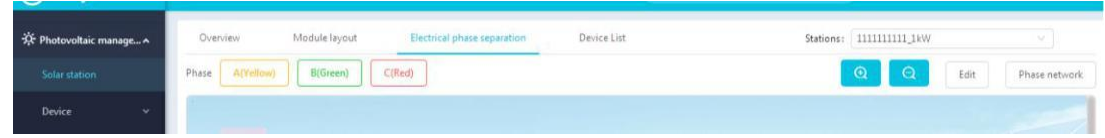

**5. Wyświetlanie głównych stron internetowych**

## **5.1"Przegląd" w sekcji "Stacja Solarna"**

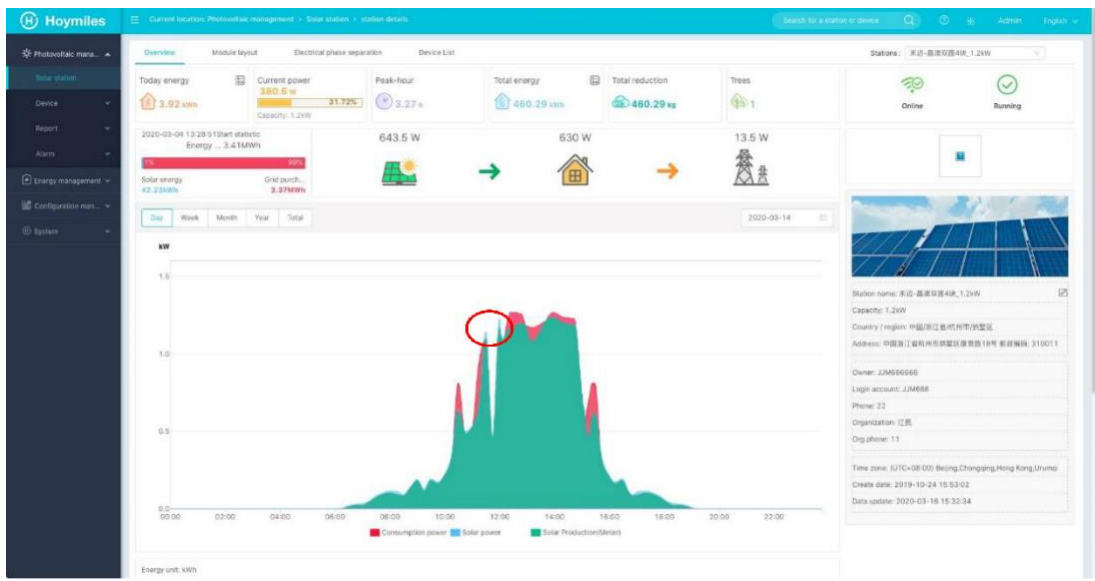

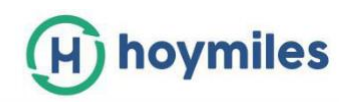

#### <span id="page-8-0"></span>**Część A (Szczegóły generacji stacji):**

- **Energia dzienna**: Dzisiejsze całkowite wytwarzanie energii.
- **Bieżąca moc:** Wytwarzana bieżąca moc.
- **Peak-hour**: Generowanie ogółem jest równe liczbie godzin w pełni wygenerowanych.
- **Dzisiejsza energia**: Całkowita wytworzona energia.
- **Dzisiejsza redukcja:** Całkowity zaoszczędzony CO₂.

#### **Część B (Statystyka energii):**

- **Energia słoneczna:** Ile energii generuje system fotowoltaiczny
- **Zakup sieci:** Ile zakupu energii z sieci.

#### **Część C (schemat generacji):**

- **Zużycie energii:** Zastosowane obciążenia mocy.
- **Energia słoneczna:** Energia wytwarzana z systemu fotowoltaicznego.
- **Produkcja energii słonecznej (licznik):** Moc eksportowana/pobierana z sieci

*Uwaga:* może się zdarzyć moment, w którym z wykresu wynika, że moc generowana przez Słońce jest wyższa niż Moc pobierana (jak zaznaczono na czerwono na powyższym obrazku), co jest spowodowane przez czas uzyskiwania danych z miernika, a DTU jest niespójne. Nie wpłynie to na faktyczny limit mocy.

#### **5.2"Miernik" w sekcji "Lista urządzeń"**

Możesz zmienić ustawienia CT na tej stronie, klikając "Ustawienia CT" u dołu po prawej stronie listy (zgodnie z kółkiem poniżej).

<span id="page-8-1"></span>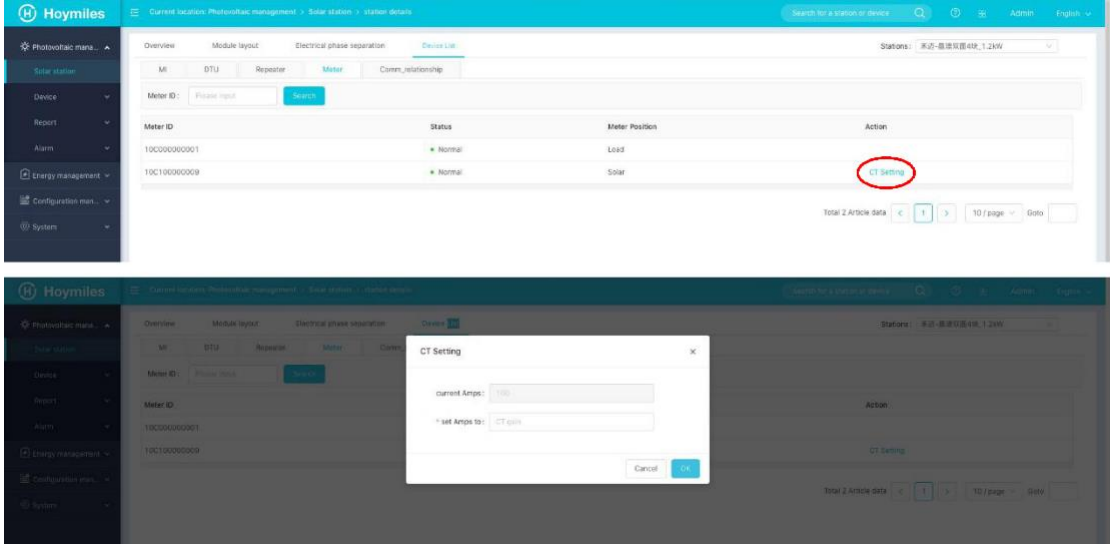

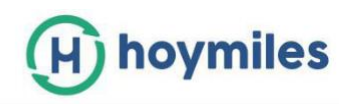

#### **5.3 Generowanie raportu**

Możesz wygenerować raport, wybierając "Export management Station" pod "Report" u dołu na pasku funkcyjnym po lewej stronie strony.

Wprowadź nazwę stacji i wybierz okres czasu na górze, aby zobaczyć więcej szczegółów.

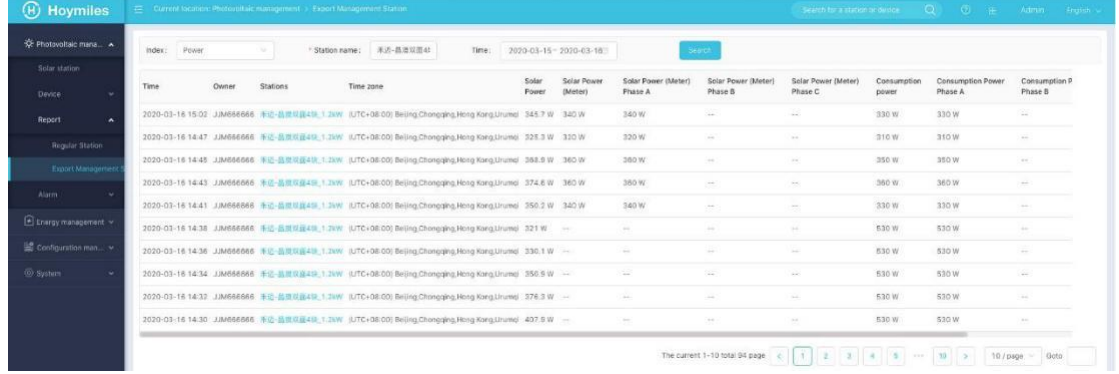

# **Załącznik A: Przykłady kontroli eksportu**

Poniższe przykłady ilustrują sposób korzystania z modułu DTU podczas tworzenia aplikacji Export Management Station.

Przed włączeniem kontroli eksportu należy wybrać typy sieci dystrybucji energii, którymi są: "Jednofazowy 230 V", "Trójfazowy 230 V / 400 V", "Podział fazowy 120V/ 240V" i "Trójfazowy 120V/208V". Te cztery mogą obejmować typy sieci energetycznych w większości krajów na całym świecie.

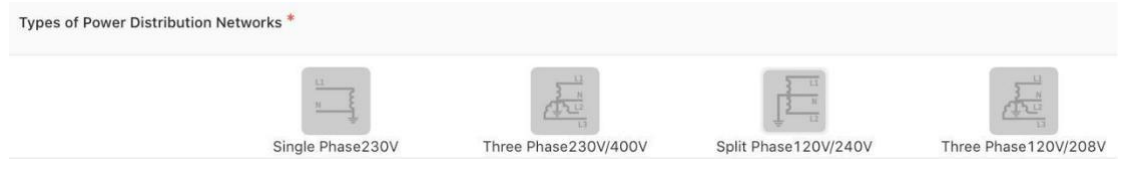

Po wybraniu opcji "Trójfazowy 230V/400V", tryb limitów w kontroli eksportu zawiera dwa tryby, tryb limitów sumarycznych i tryb na fazę, podczas gdy dla pozostałych trzech typów dostępny jest tylko tryb limitów całkowitych..

**Podsumowanie**: Całkowita moc eksportowa to całkowita produkcja energii słonecznej minus całkowite zużycie obciążenia.

Moc eksportowa na jednej fazie może zrekompensować moc importową innej fazy.

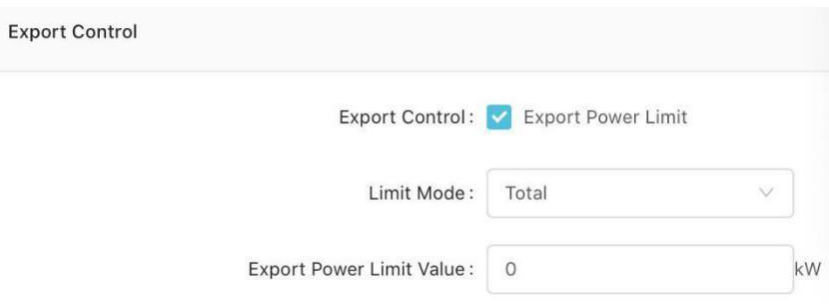

Na fazę (tylko dla trójfazowego systemu fotowoltaicznego 230 V / 400 V): Gdy użytkownik wybierze "Trójfazowy 230 V / 400 V", co oznacza, że wyjścia mikroinwerterów PV są podłączone do napięcia fazowego, można wybrać "na fazę", a to pozwala określić wartość graniczną każdej fazy. Moc eksportowa każdej fazy będzie ograniczona do wartości pokazanej na poniższym obrazku. Całkowita moc eksportowa jest sumą produkcji energii słonecznej minus zużycie obciążenia dla każdej fazy.

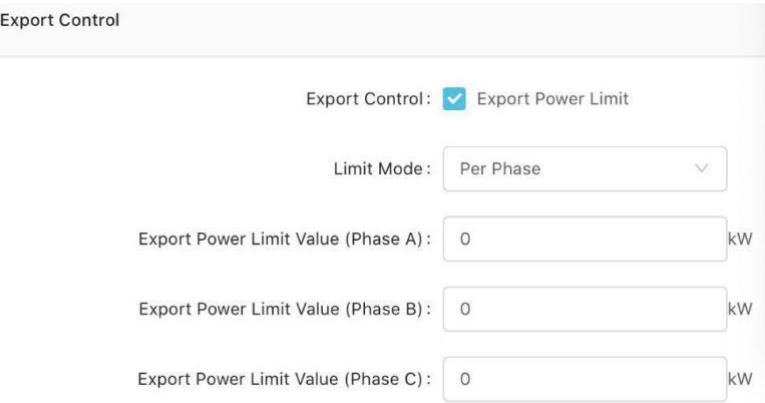

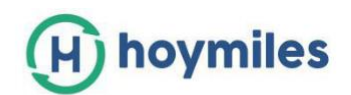

Poniższe przykłady przedstawiają dwanaście mikroinwerterów 4 w 1 HM-1500 podłączonych do układu trójfazowego. Napięcie fazowe wynosi 230 V, a maksymalna ciągła moc wyjściowa AC tego systemu wynosi 18 kW. Moc wyjściowa wszystkich modułów fotowoltaicznych wynosi 20 kW. Każda faza ma cztery mikroinwertery o maksymalnej mocy AC 6kW. W każdym przykładzie podane zostaną szczegółowe informacje na temat wpływu różnych warunków na moc eksportową i energię słoneczną.

W module **Typy sieci dystrybucji energii** wybrano **Trójfazowy 230V/400V**..

Types of Power Distribution Networks<sup>\*</sup>

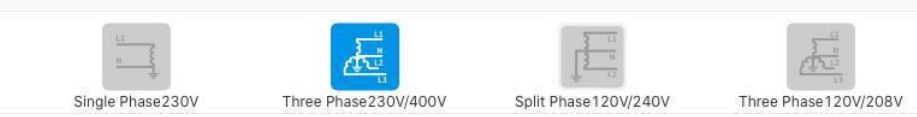

**Przykład 1**: Brak limitu mocy wysyłanej, tryb limitu całkowitego

W tym przykładzie limit mocy eksportowej całego systemu PV jest ustawiony na zero i włączony jest **Tryb limitu całkowitego**.

#### **Przypadek 1**

.

Produkcja energii słonecznej w każdej fazie jest niższa niż zużycie obciążenia, więc wszystkie obciążenia są zasilane z produkcji energii słonecznej i sieci. Ze względu na brak energii eksportowej do sieci produkcja energii słonecznej nie będzie ograniczona.

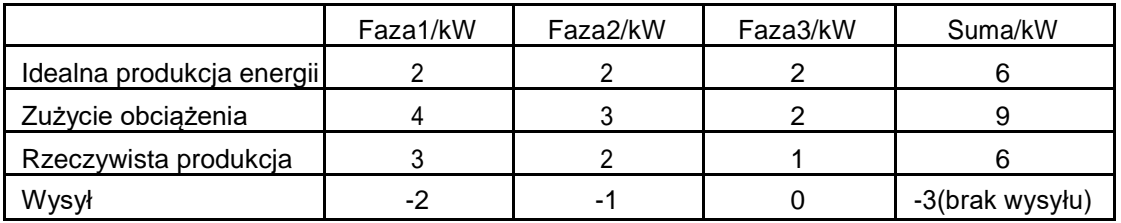

Uwaga: "-3" oznacza moc 3kW importowaną z sieci, bez energii wprowadzanej do sieci.

#### **Przypadek 2**

Produkcja energii słonecznej w jednej fazie jest wyższa niż zużycie obciążenia, ale w pozostałych dwóch fazach jest mniejsza niż zużycie. Jeśli całkowita produkcja energii słonecznej jest niższa niż całkowite zużycie obciążenia, produkcja energii słonecznej nie będzie ograniczona w Trybie limitu całkowitego.

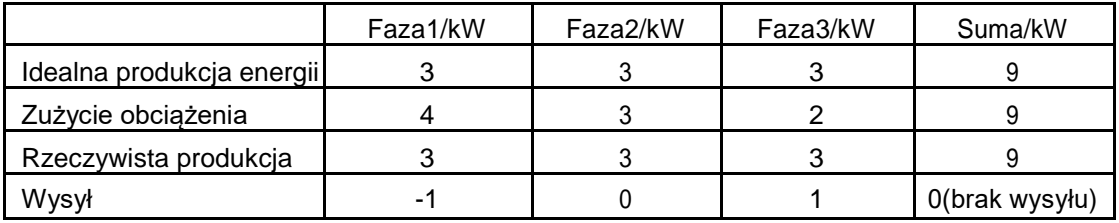

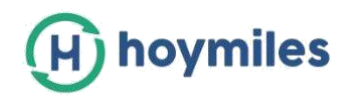

#### **Przypadek 3**

Całkowita produkcja energii słonecznej jest wyższa niż całkowite zużycie obciążenia, więc produkcja energii słonecznej w każdej fazie będzie ograniczona.

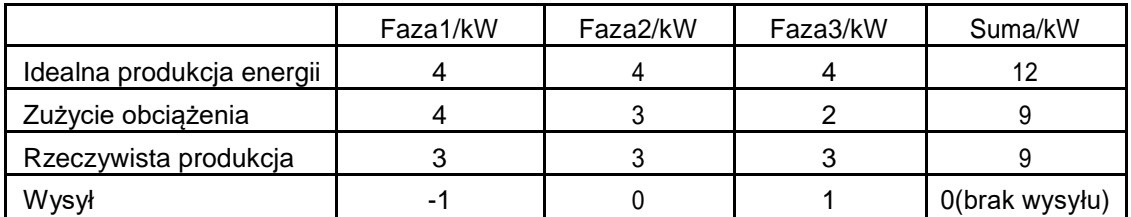

**Przykład 2** Brak limitu mocy wysyłanej, tryb limitu na faze

W tym przykładzie limit mocy eksportowej całego systemu PV jest ustawiony na zero i włączony jest tryb limitu **na fazę**.

#### **Przypadek 1**

Produkcja energii słonecznej w każdej fazie jest niższa niż zużycie obciążenia, więc obciążenia każdej fazy są zasilane z produkcji energii słonecznej i sieci. Ze względu na brak energii eksportowej do sieci produkcja energii słonecznej nie będzie ograniczona.

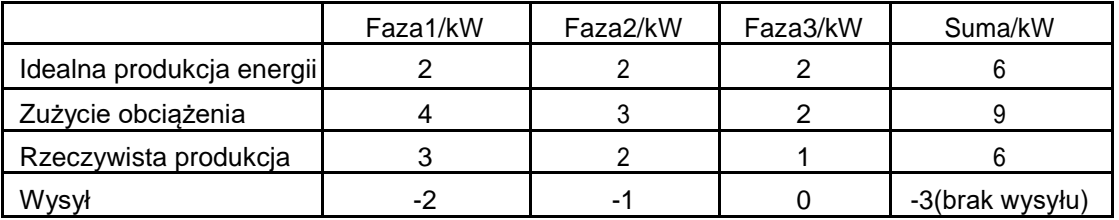

**Uwaga:** "-3" oznacza moc 3kW importowaną z sieci, bez energii wprowadzanej do sieci.

#### **Przypadek 2**

Produkcja energii słonecznej w jednej fazie jest wyższa niż zużycie obciążenia, produkcja energii słonecznej w tej fazie będzie ograniczona w trybie limitu na fazę.

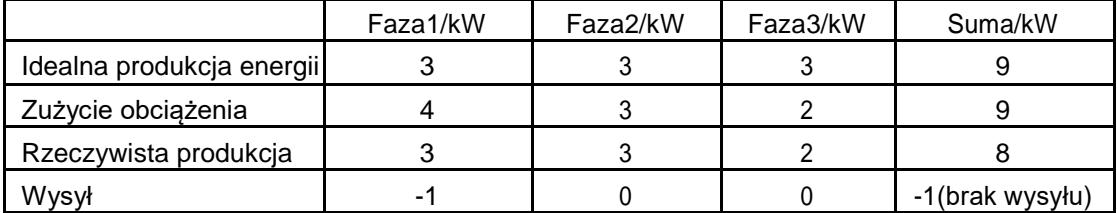

#### **Przypadek 3**

Jeśli produkcja energii słonecznej w dowolnej fazie jest wyższa niż odpowiadające jej zużycie obciążenia, produkcja energii słonecznej w każdej fazie będzie ograniczona.

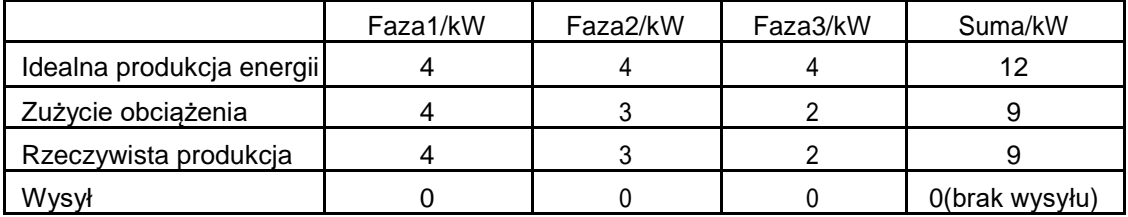

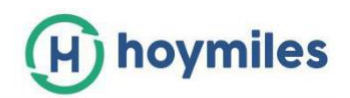

**Przykład 3**: Limit mocy eksportowej 70%, tryb limitu całkowitego

W Niemczech, ze względu na ustawę o odnawialnych źródłach energii (EEG) 2012, systemy fotowoltaiczne o wydajności systemu od 800 W do 30 kW powinny regulować moc wyjściową lub ustalony limit 70 procent w trybie limitu całkowitego w punkcie wspólnego sprzężenia.

W tym przykładzie, przy mocy wyjściowej modułów fotowoltaicznych 20 kW, limit mocy eksportowej powinien wynosić 20 kW \* 70% = 14 kW.

#### **Przypadek 1**

Całkowita produkcja energii słonecznej niższa niż zużycie obciążenia lub wyższa niż zużycie obciążenia, ale nie więcej niż 70%, nie będzie ograniczona.

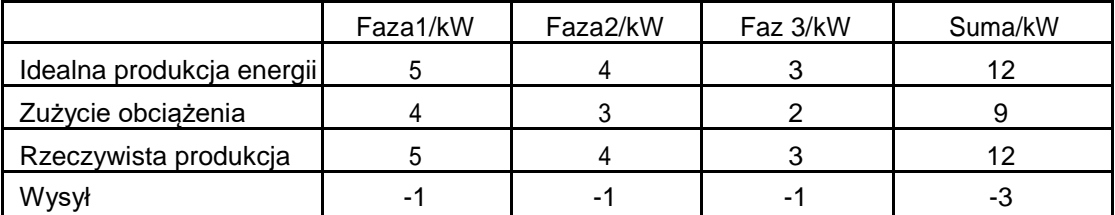

#### **Przypadek 2**

Jeśli całkowita produkcja energii słonecznej jest o 70% wyższa niż zużycie obciążenia lub więcej, produkcja energii słonecznej będzie ograniczona w trybie limitu całkowitego.

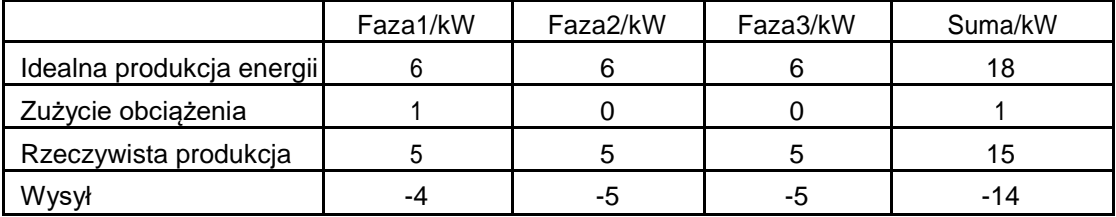

**Przykład 4**: Limit mocy eksportowej 6 kW, w trybie limitu na fazę

W tym przykładzie limit mocy eksportowej jest ustawiony na 6 kW, a limit każdej fazy na 2 kW.

#### **Przypadek 1**

Jeśli produkcja energii słonecznej w dowolnej fazie jest niższa niż odpowiadające jej zużycie obciążenia lub wyższa niż zużycie obciążenia, ale nie większa niż 2 kW, produkcja energii słonecznej nie będzie ograniczona.

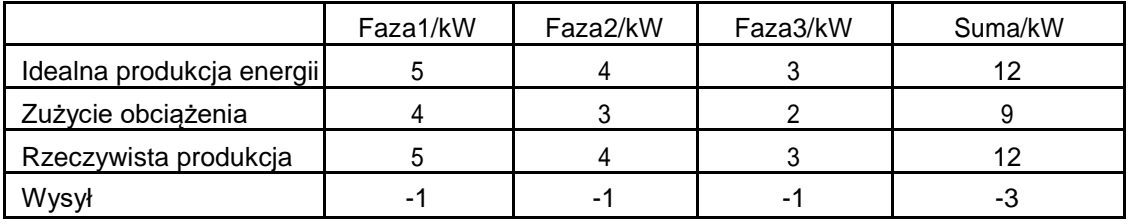

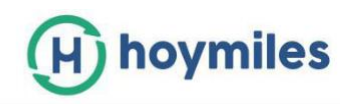

#### **Przypadek 2**

Jeśli produkcja energii słonecznej w dowolnej fazie jest o 2 kW wyższa niż zużycie obciążenia lub więcej, produkcja energii słonecznej będzie ograniczona w trybie limitu całkowitego na fazę.

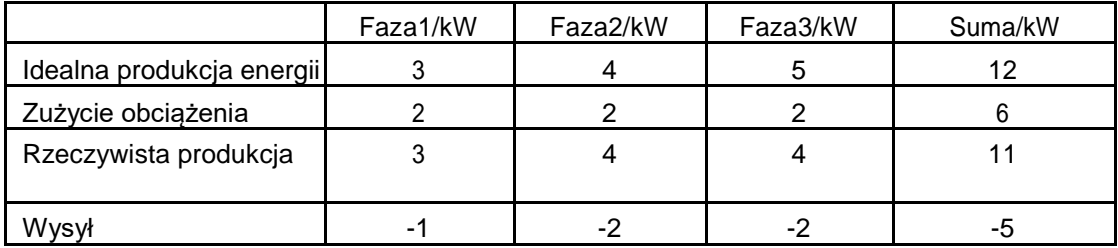

 **Przykład 5**: Brak kontroli eksportu, produkcji energii słonecznej i wyświetlania zużycia obciążenia.

Niektórzy użytkownicy nie potrzebują zarządzania eksportem, ale chcą jedynie zobaczyć produkcję energii słonecznej i zużycie obciążenia na platformie monitorowania Hoymiles. Kroki tworzenia nowej stacji są takie same jak stacji zarządzania eksportem, ale w module kontroli eksportu funkcja ograniczenia mocy eksportu powinna być wyłączona.

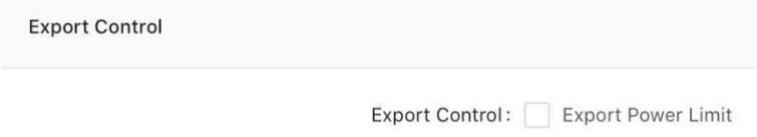

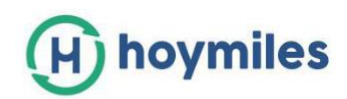

# <span id="page-15-0"></span>**Załącznik B: Wytyczne dotyczące instalacji CT/Miernik**

## **1. Instalacja CT**

Upewnij się, że CT (tak zwany transformator prądowy) został zainstalowany we właściwym kierunku, w przeciwnym razie wpłynie to na bieżące odczyty i funkcję miernika.

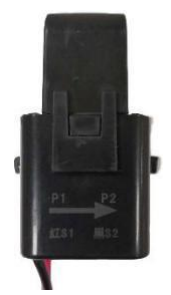

Proszę zapoznać się z poniższym schematem dla różnych typów instalacji CT:

- Pozycja A: Instalacja miernika po stronie PV, strzałka CT wskazuje na sieć.
- Pozycja B: Instalacja miernika po stronie sieci, strzałka CT wskazuje na sieć.
- Pozycja C: Instalacja miernika po stronie obciążenia, strzałka CT wskazuje na obciążenie.

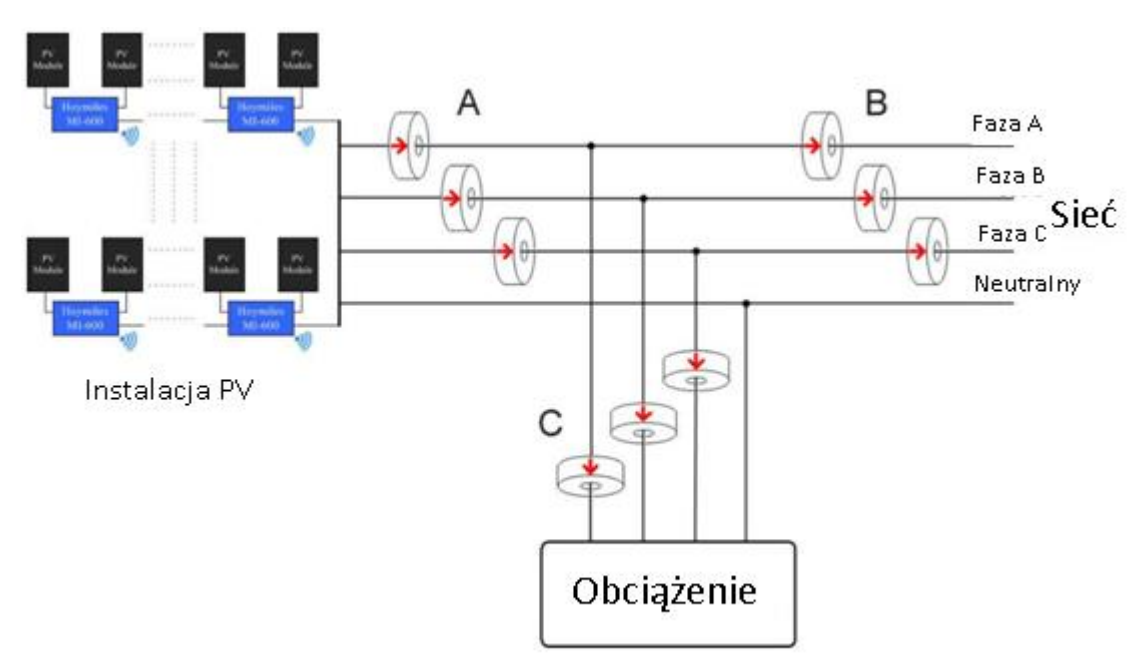

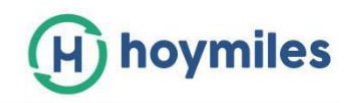

#### <span id="page-16-0"></span>**2. Instalacja miernika**

a. Miernik jednofazowy Chint DDSU666 (połączenie bezpośrednie)

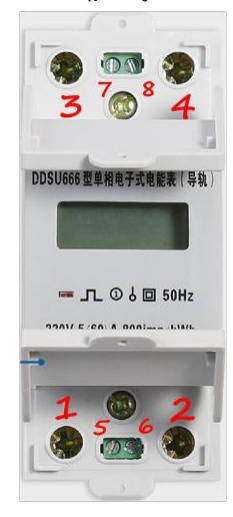

- Port 1: port wejściowy, podłącz do linii L;
- Port 2: port wyjściowy, podłącz do linii L;
- Port 3: podłączyć do linii N;
- Port 4: podłączyć do linii N;
- Port 7: podłączyć do portu A z portu RS485 DTU;
- Port 8: podłączyć do portu B z portu RS485 DTU;

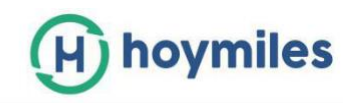

b. Chint DTSU666 Trójfazowy miernik (połączenie bezpośrednie)

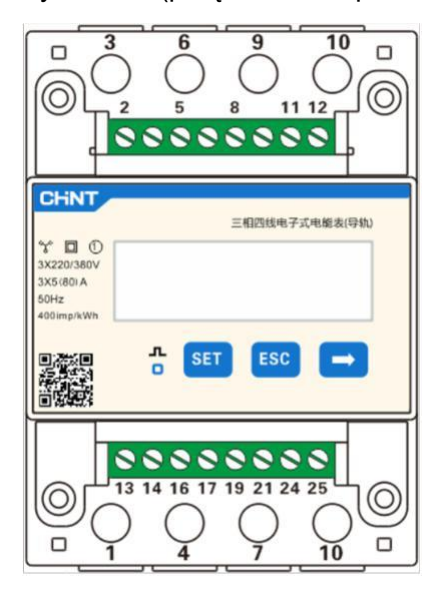

- Port 1: port wejściowy, podłącz do linii L dla fazy A;
- Port 3: port wyjściowy, podłącz do linii L dla fazy A;
- Port 4: port wejściowy, podłącz do linii L dla fazy B;
- Port 6: port wyjściowy, podłącz do linii L dla fazy B;
- Port 7: port wejściowy, podłącz do linii L dla fazy C;
- Port 9: port wyjściowy, podłącz do linii L dla fazy C;
- Port 10: podłączyć do linii N;
- Port 24: podłączyć do portu A z portu RS485 DTU;
- Port 25: podłączyć do portu B z portu RS485 DTU.

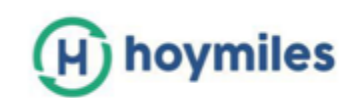

c. Trójfazowy miernik Chint DTSU666 (przez CT)

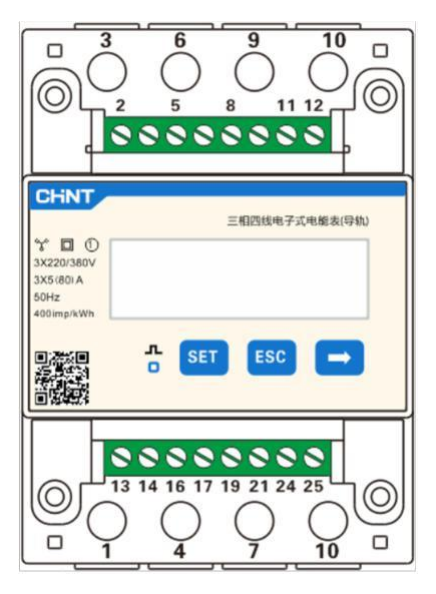

- Port 1: podłącz do czerwonego przewodu z CT dla fazy A;
- Port 2: podłączyć do linii L z fazy A;
- Port 3: podłącz do czarnego przewodu z CT dla fazy A
- Port 4: podłącz do czerwonego przewodu z CT dla fazy B;
- Port 5: podłącz się z linią L z fazy B;
- Port 6: podłącz do czarnego przewodu z CT dla fazy B;
- Port 7: podłącz do czerwonego przewodu z CT dla fazy C;
- Port 8: podłączyć do linii L z fazy C;
- Port 9: podłączyć do czarnego przewodu od CT dla fazy C;
- Port 10: podłączyć się z linią N z sieci;
- Port 24: podłączyć do portu A z portu RS485 DTU;
- Port 25: podłączyć do portu B z portu RS485 DTU.

# H) hoymiles

Miernik CCS Wattnode (przez CT)

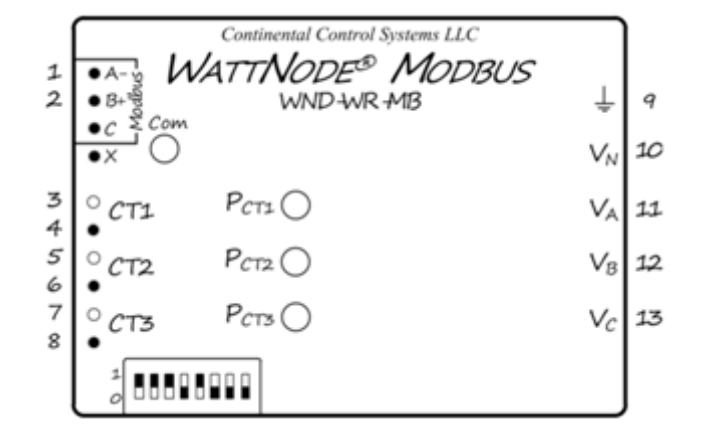

- Port 1: podłączyć do portu A z portu RS485 DTU;
- Port 2: podłączyć do portu B z portu RS485 DTU;
- Port 3: podłącz do białego przewodu CT dla fazy A;
- Port 4: podłącz do czarnego przewodu CT dla fazy A;
- Port 5: podłącz do białego przewodu CT dla fazy B;
- Port 6: podłącz do czarnego przewodu CT dla fazy B;
- Port 7: podłącz do białego przewodu CT dla fazy C;
- Port 8: podłącz do czarnego przewodu CT dla fazy C;
- Port 9: podłączyć do linii uziemienia;
- Port 10: podłączyć do linii N;
- Port 11: podłączyć do linii L z fazy A
- Port 12: podłączyć do linii L z fazy B;
- Port 13: podłączyć do linii L z fazy C

d.

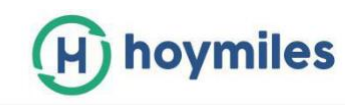

#### <span id="page-20-0"></span>**3. Instalacja miernika Chint i watomierza**

#### **3.1 Miernik Chint**

a. Miernik jednofazowy z systemem jednofazowym (230 V, połączenie bezpośrednie):

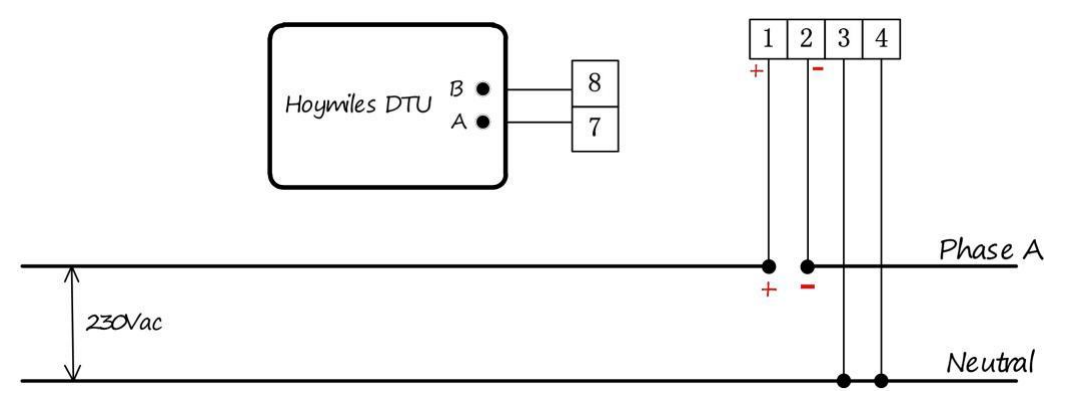

b. Miernik trójfazowy z systemem trójfazowym (230 V/400 V, połączenie bezpośrednie):

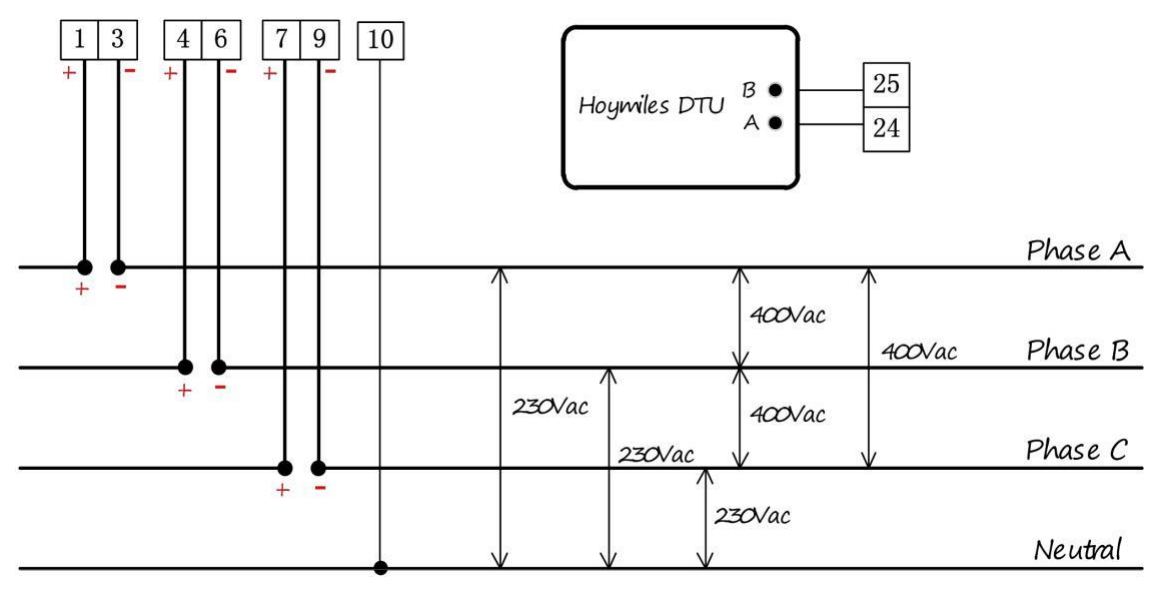

c. Miernik trójfazowy z systemem trójfazowym (230 V/400 V, przez CT):

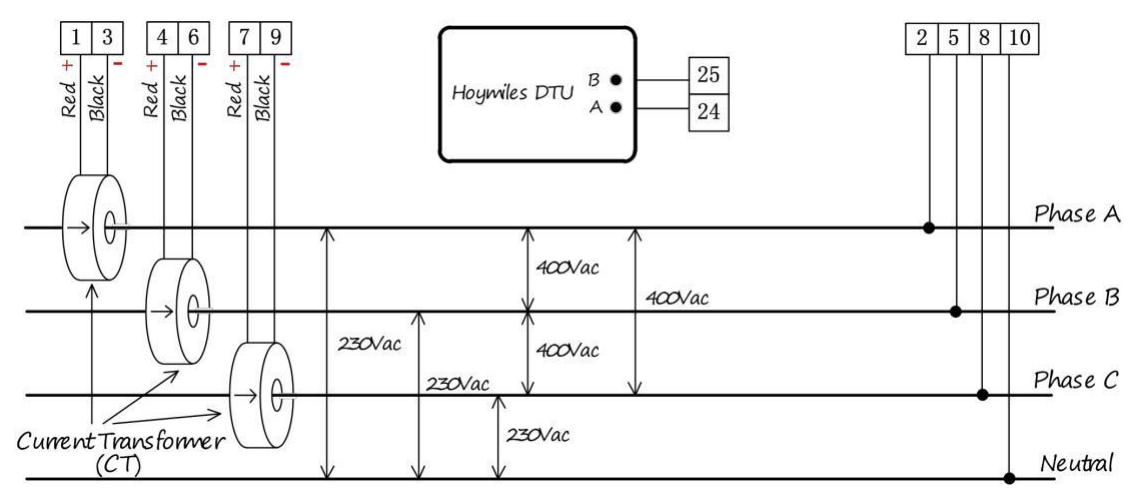

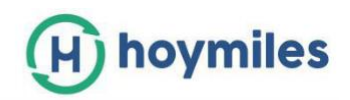

d. Miernik trójfazowy z układem dwufazowym (120 V / 240 V, połączenie bezpośrednie):

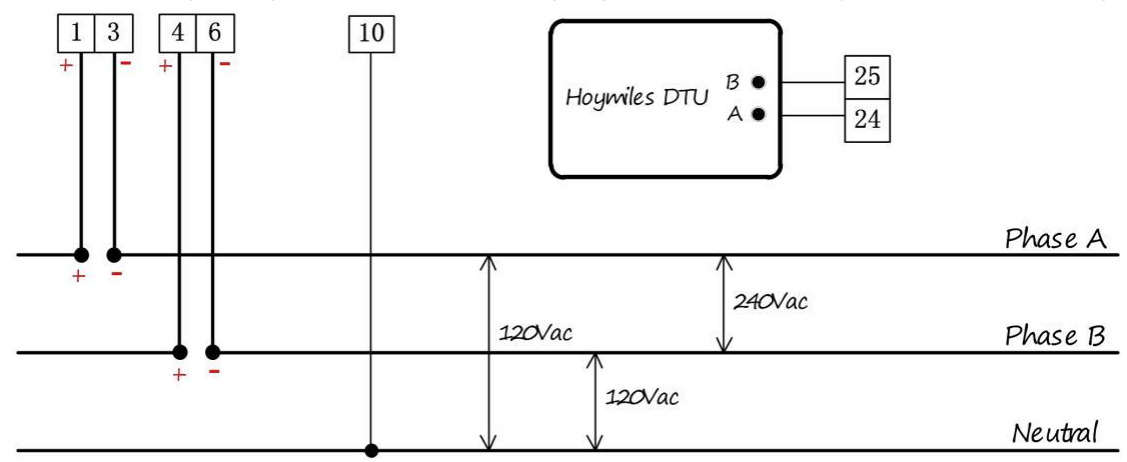

e. Miernik trójfazowy z systemem podziału faz (120 V / 240 V, przez CT):

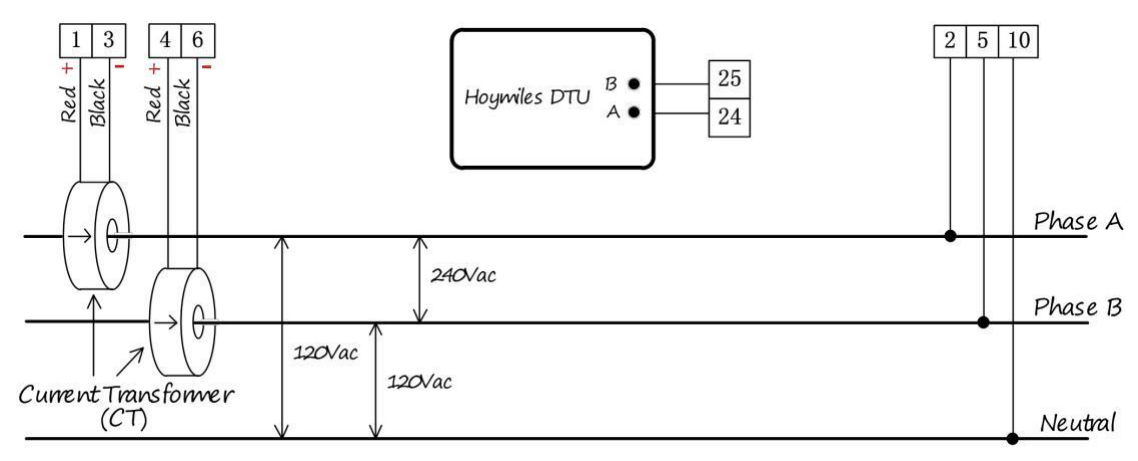

f. Miernik trójfazowy z układem trójfazowym (120 V/208 V, połączenie bezpośrednie):

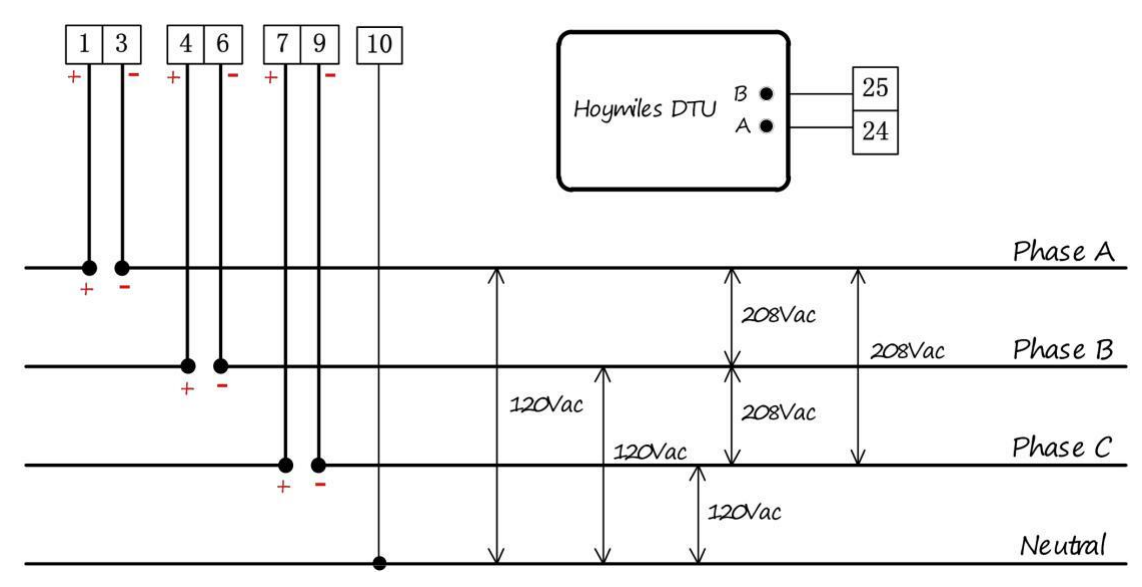

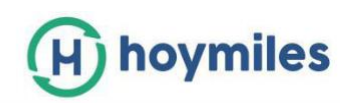

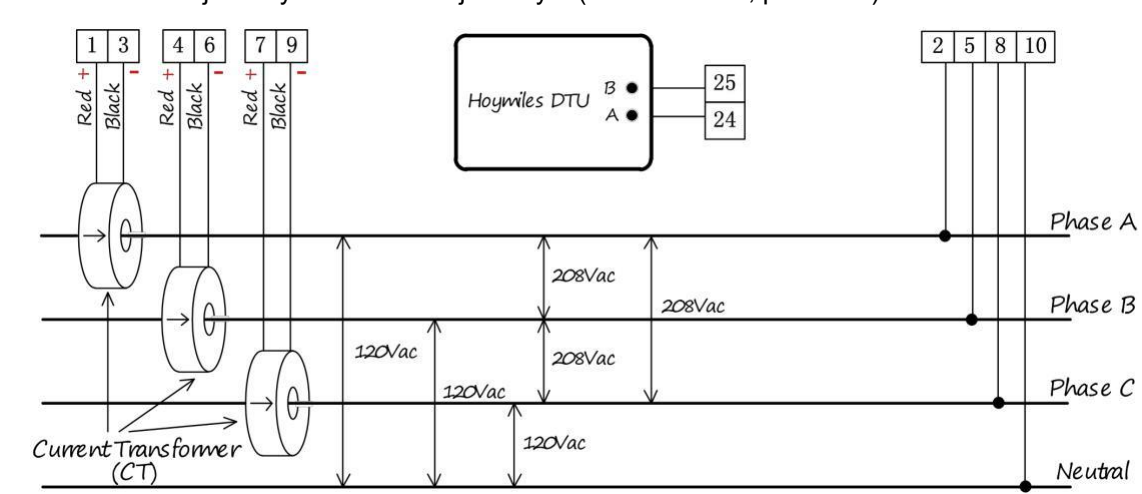

#### g. Miernik trójfazowy z układem trójfazowym (120 V / 208 V, przez CT):

#### **3.2 Licznik CCS WattNode**

a. WattNode z systemem jednofazowym (230 V):

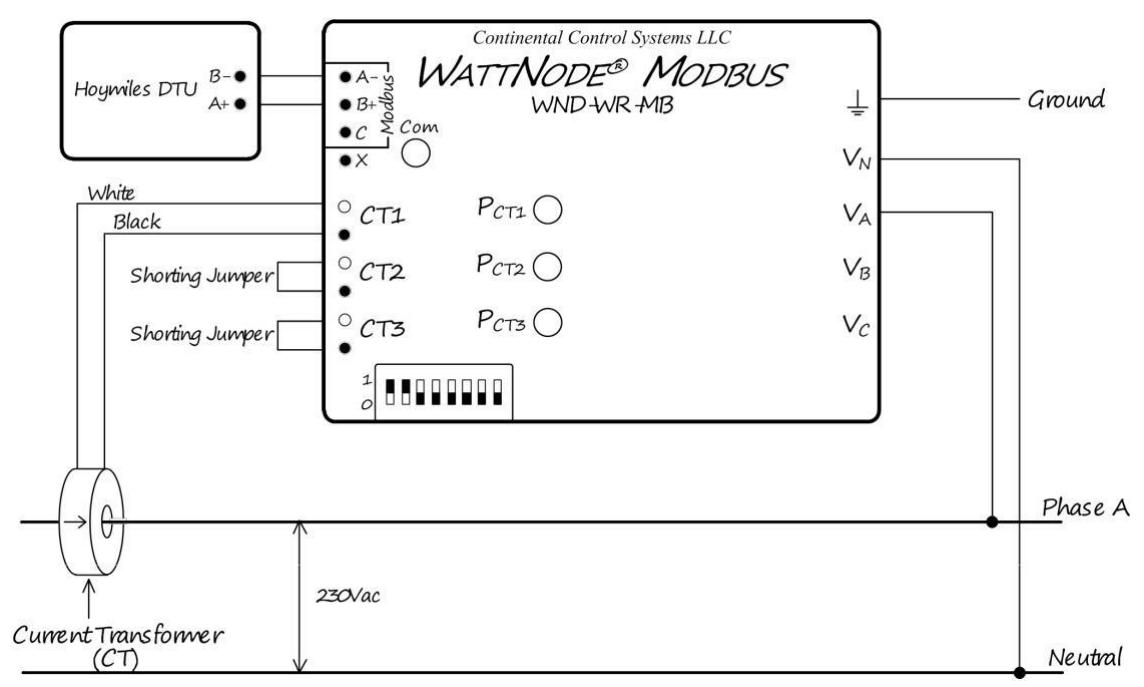

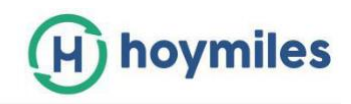

b. WattNode z systemem trójfazowym (230 V / 400 V):

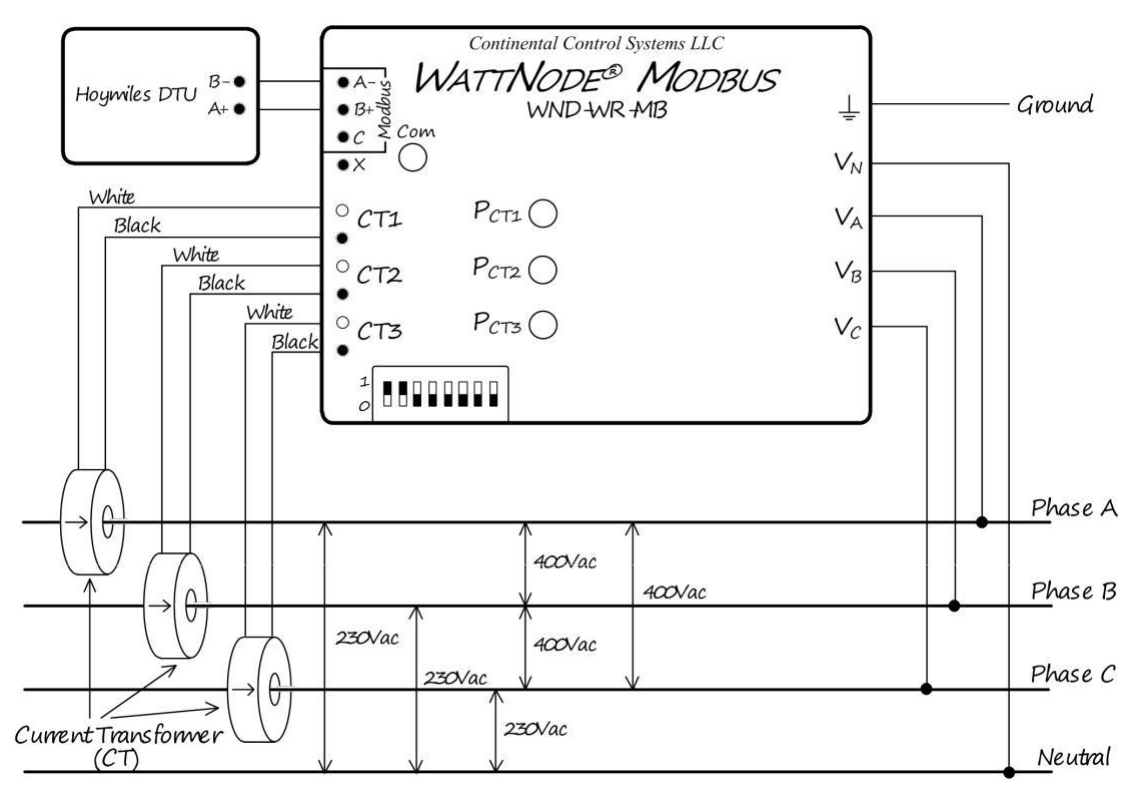

c. WattNode z systemem podziału faz (120 V / 240 V):

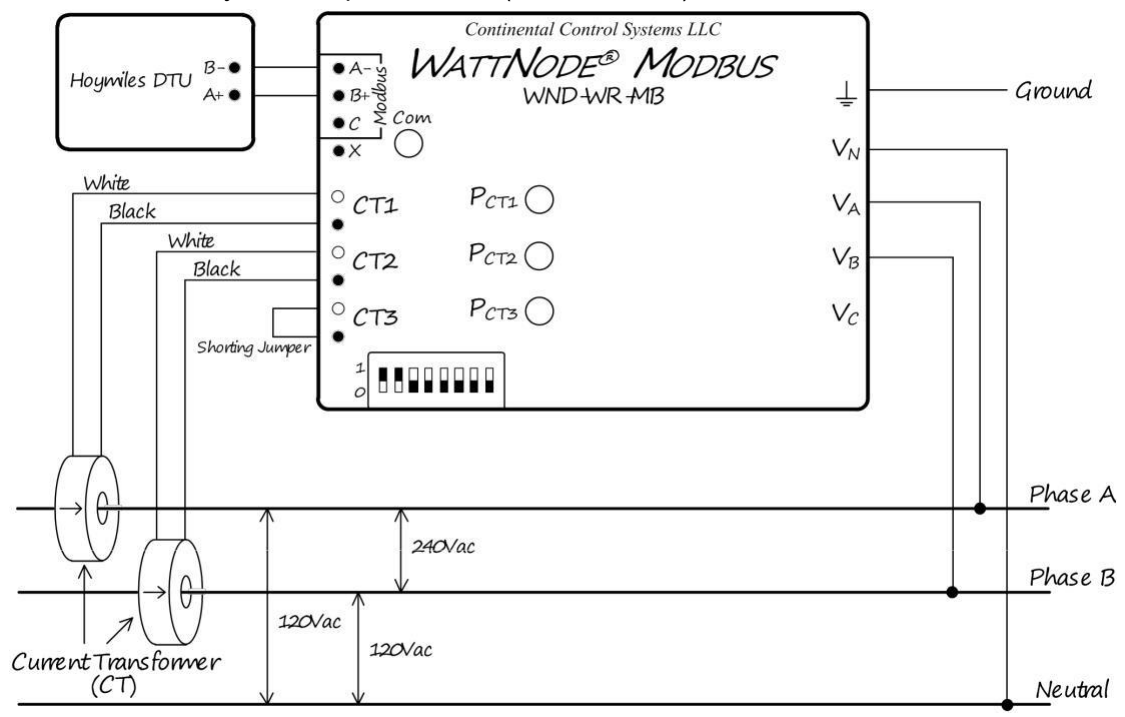

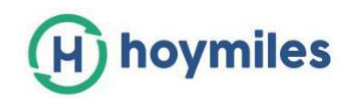

<span id="page-24-0"></span>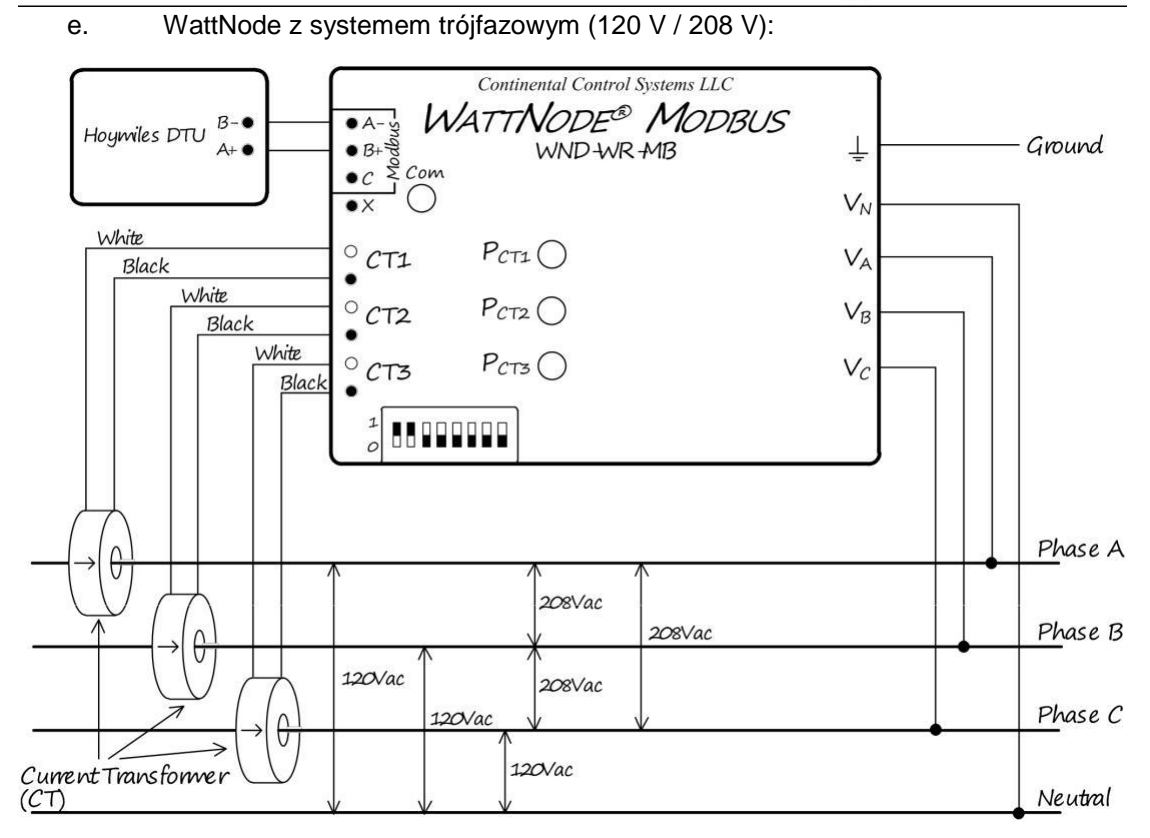

# **Załącznik C: Wybór miernika Chint i CT dla stacji zarządzania**

# **eksportem**

Istnieją 3 rodzaje miernika Chint i różne typy CT, które można wybrać w oparciu o rzeczywiste wymagania instalacyjne.

# **1. Rodzaje mierników**

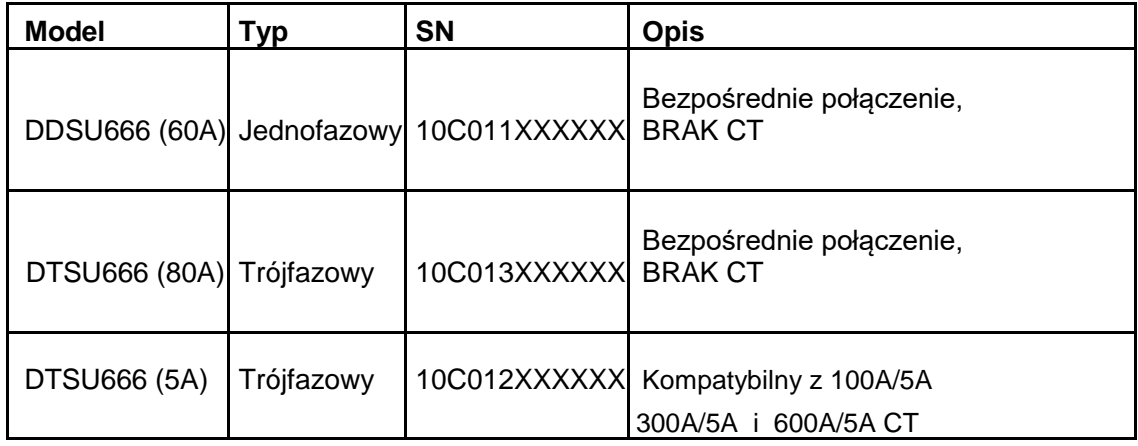

# **2. Rodzaje CT**

- a. Stosunek prądu: 100A/5A;
- b. Stosunek prądu: 300A/5A;
- c. Stosunek prądu: 600A/5A;

# **3. Zastosowanie miernika w różnych typach sieci**

**Uwaga:** Licznik Wattnode CCS może być używany po stronie obciążenia/sieci/PV.

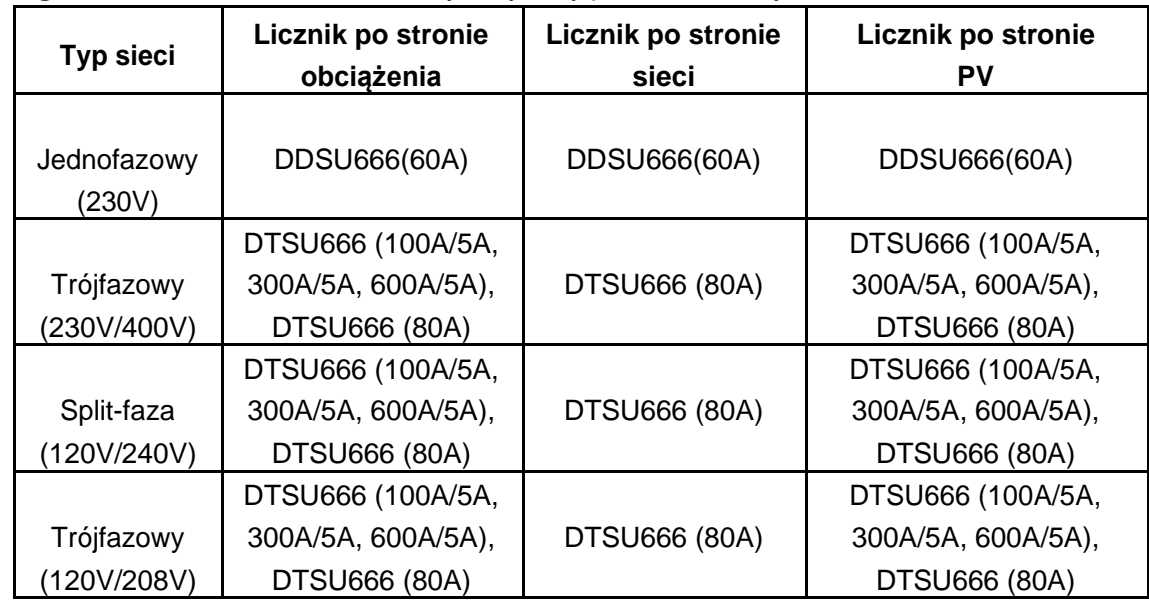

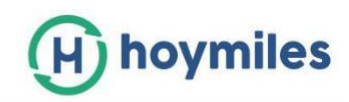

# <span id="page-26-0"></span>**Załącznik D: Wytyczne dotyczące połączenia DTU RS485**

Poniższy rysunek pokazuje port RS485 A i port B w DTU.

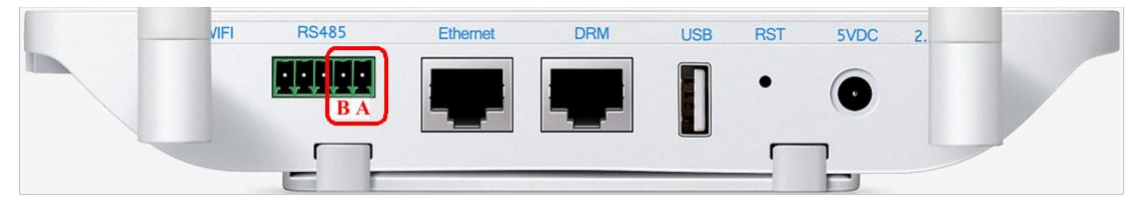

- **Scenariusz 1:** Jeśli w systemie zainstalowany jest tylko jeden DTU, gdy długość kabla RS485 jest większa niż 200 m, sugerowane będzie użycie zworki na pierwszych dwóch portach z portu RS485 DTU.
- a. Dla miernika jednofazowego Chint

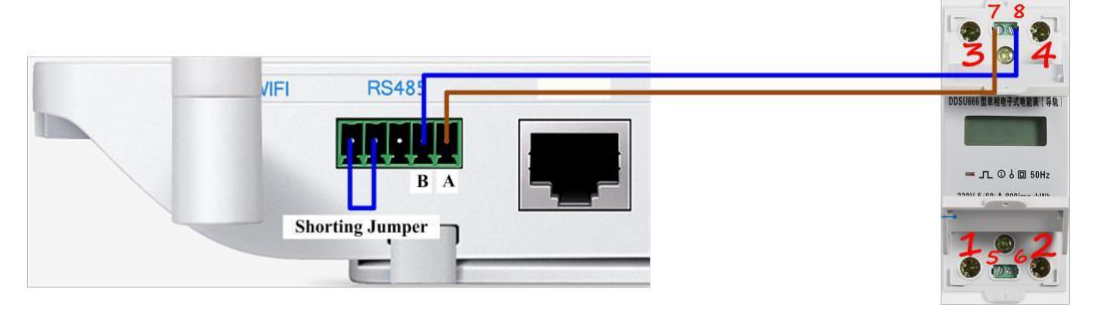

b. Dla miernika trójfazowego Chint

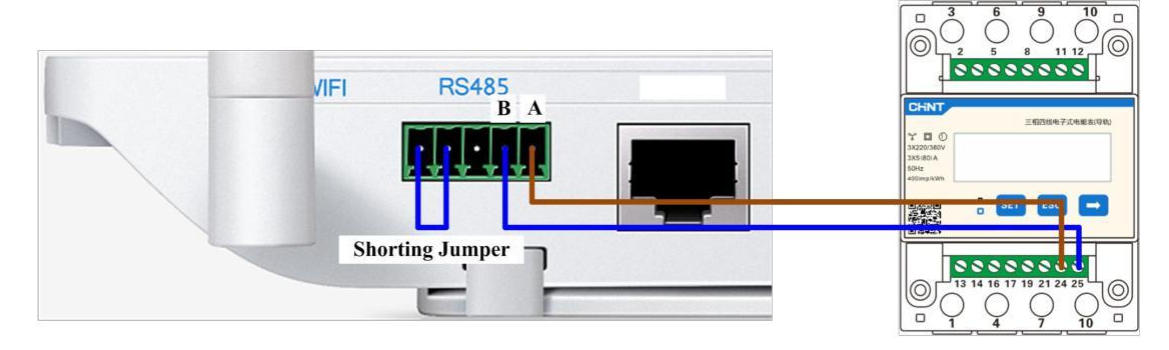

c. Dla licznika WattNode

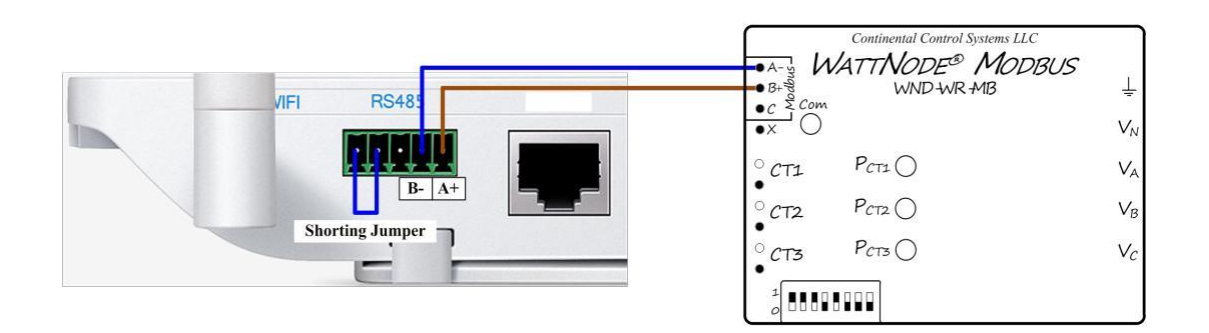

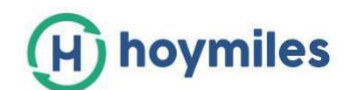

- **Scenariusz 2**: W przypadku zainstalowania wielu DTU w jednym systemie, podłącz DTU jeden po drugim (jak pokazano poniżej). Zworka dla dwóch ostatnich portów RS485 od ostatniej DTU będzie zasugerowane, jeśli odległość między mikroinwerterem, a ostatnim DTU jest większa niż 200 metrów.
- a. Dla licznika jednofazowego Chint

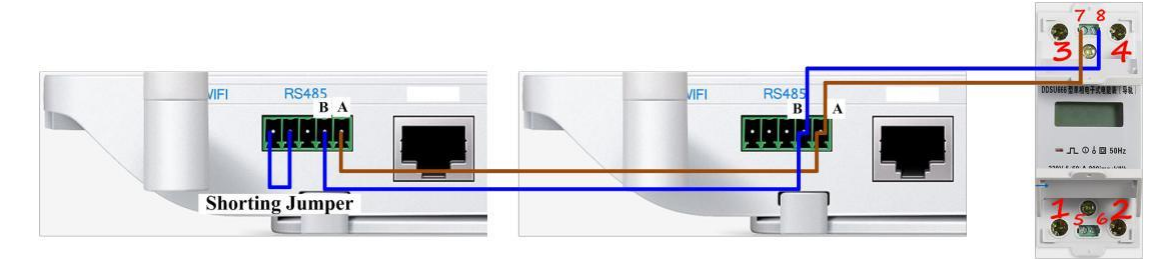

b. Dla licznika trójfazowego Chint

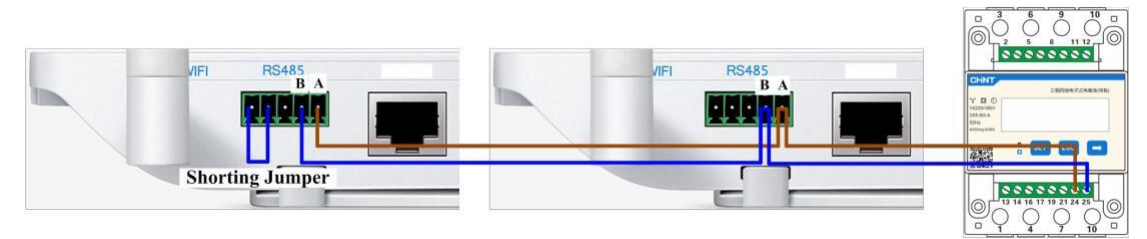

c. Dla licznika Wattnode

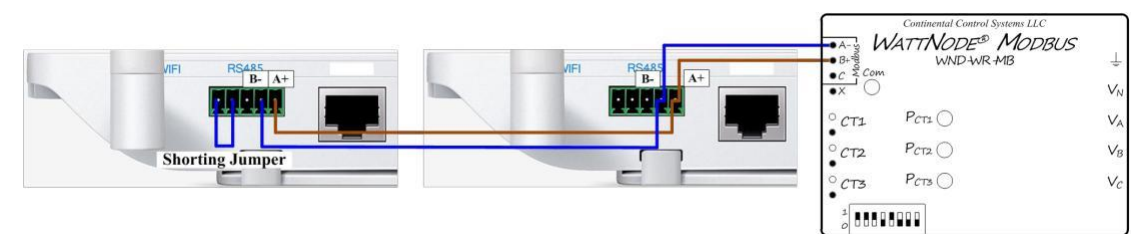